# **雲華佗 2.0「新增客戶(家屬)/保單健診」操作手冊**

2021/05/14 修定

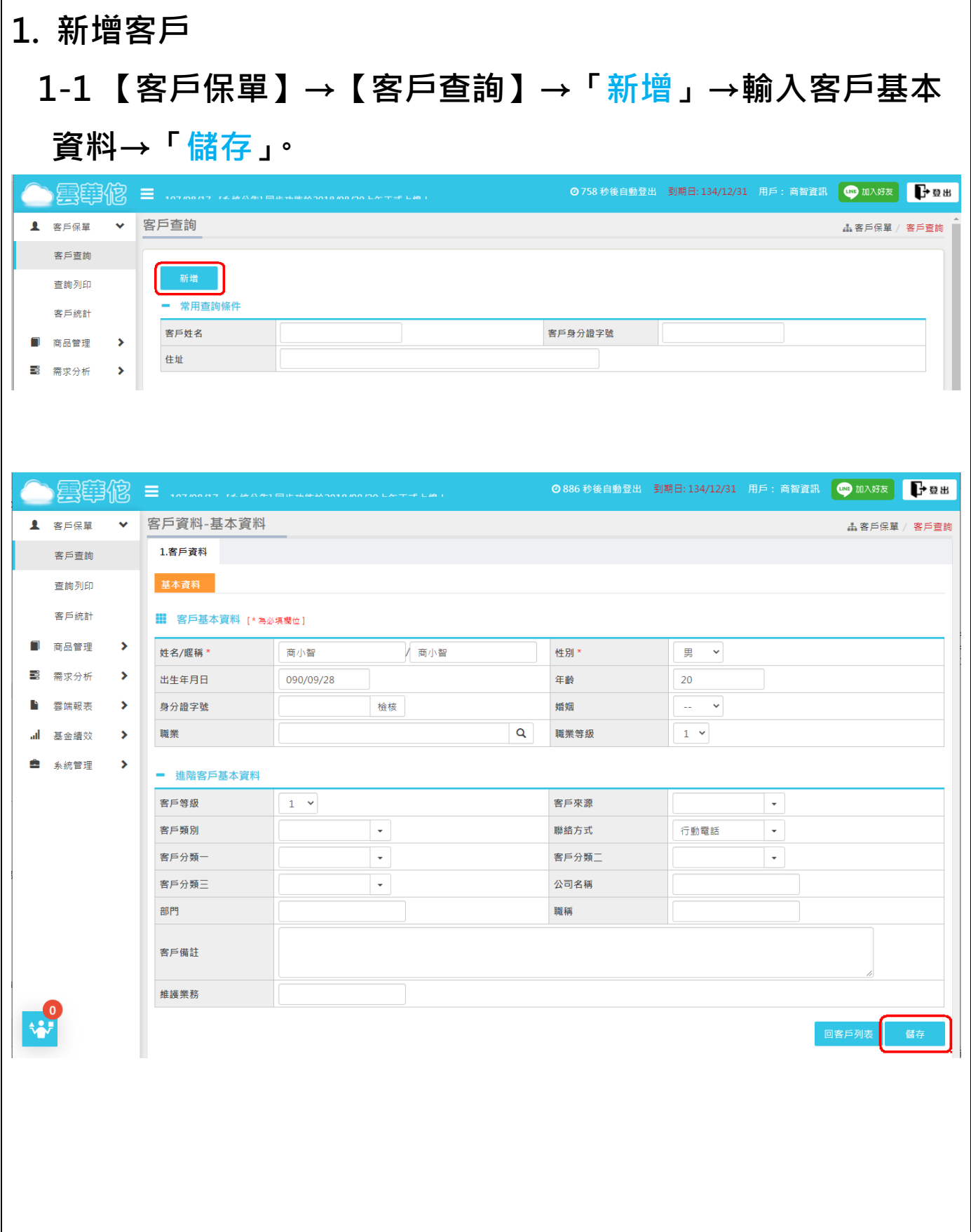

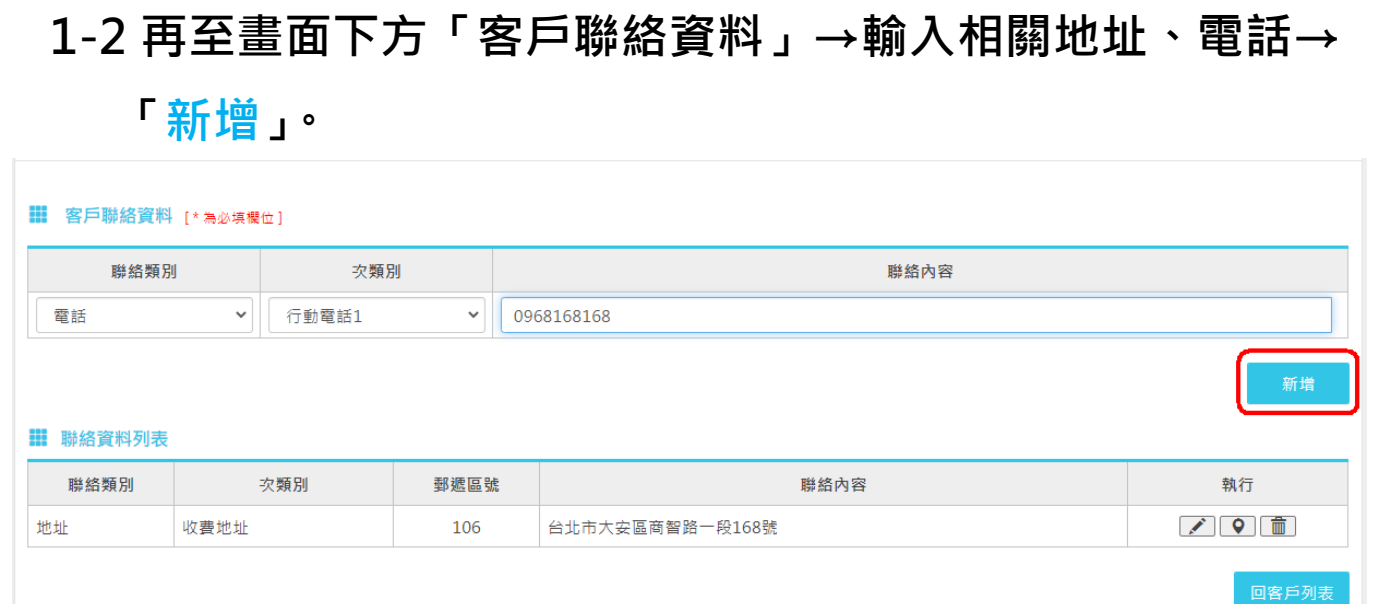

**2. 「家屬資料」(或連結家屬方式)**

2-1 新增家屬前,請先查詢家屬是否已存在客戶群中。

**點【查詢】→於查詢條件輸入家屬姓名→按【查詢】,於下方查 詢結果勾選後按「確定」→再挑選與家屬的「關係」→「儲存 家屬關係」。**

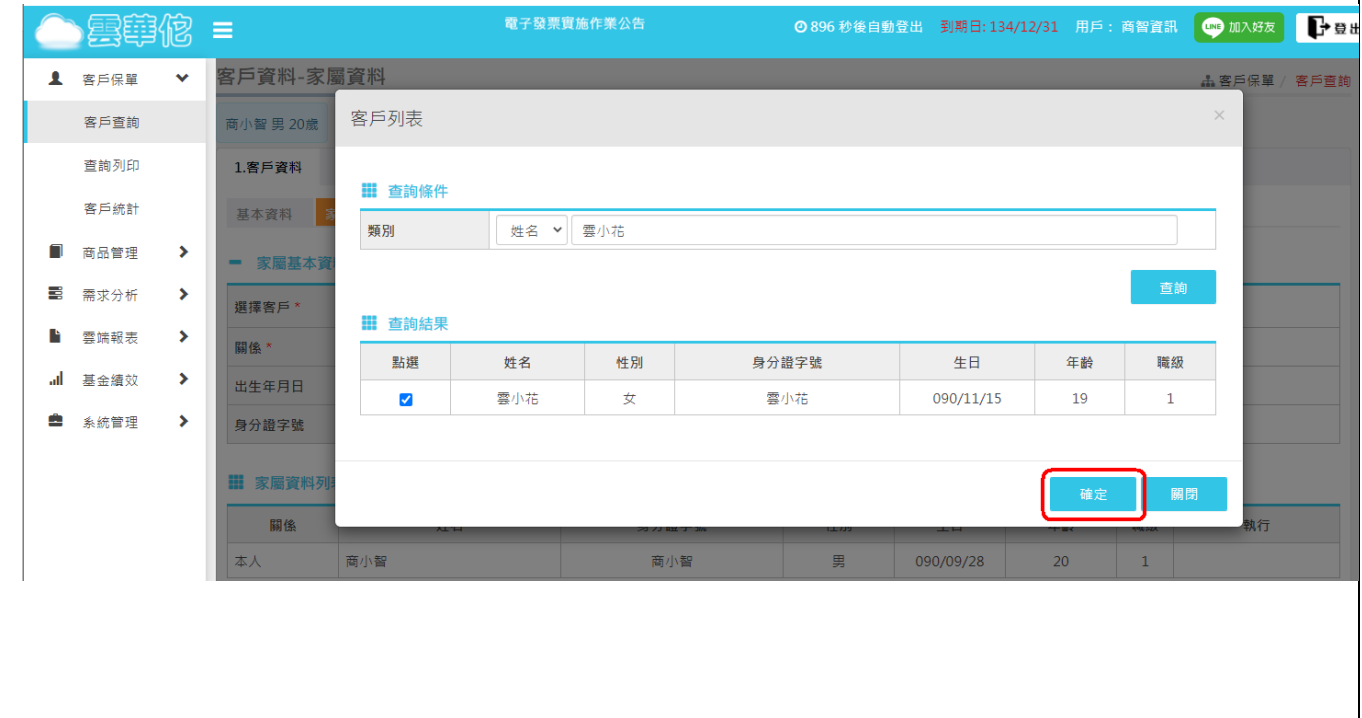

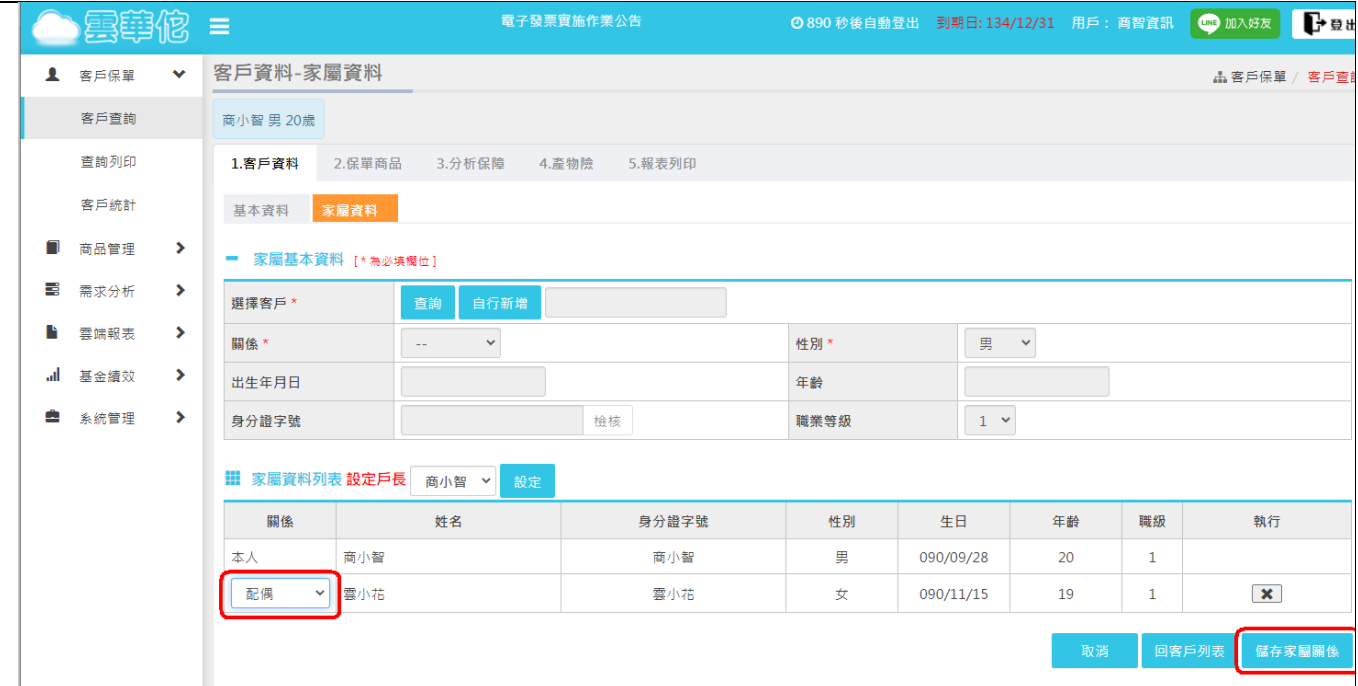

# **2-2 如按【查詢】,於查詢結果無顯示名單,請按【關閉】後再**

**請按「自行新增」→輸入家屬基本資料→「新增」即可。**

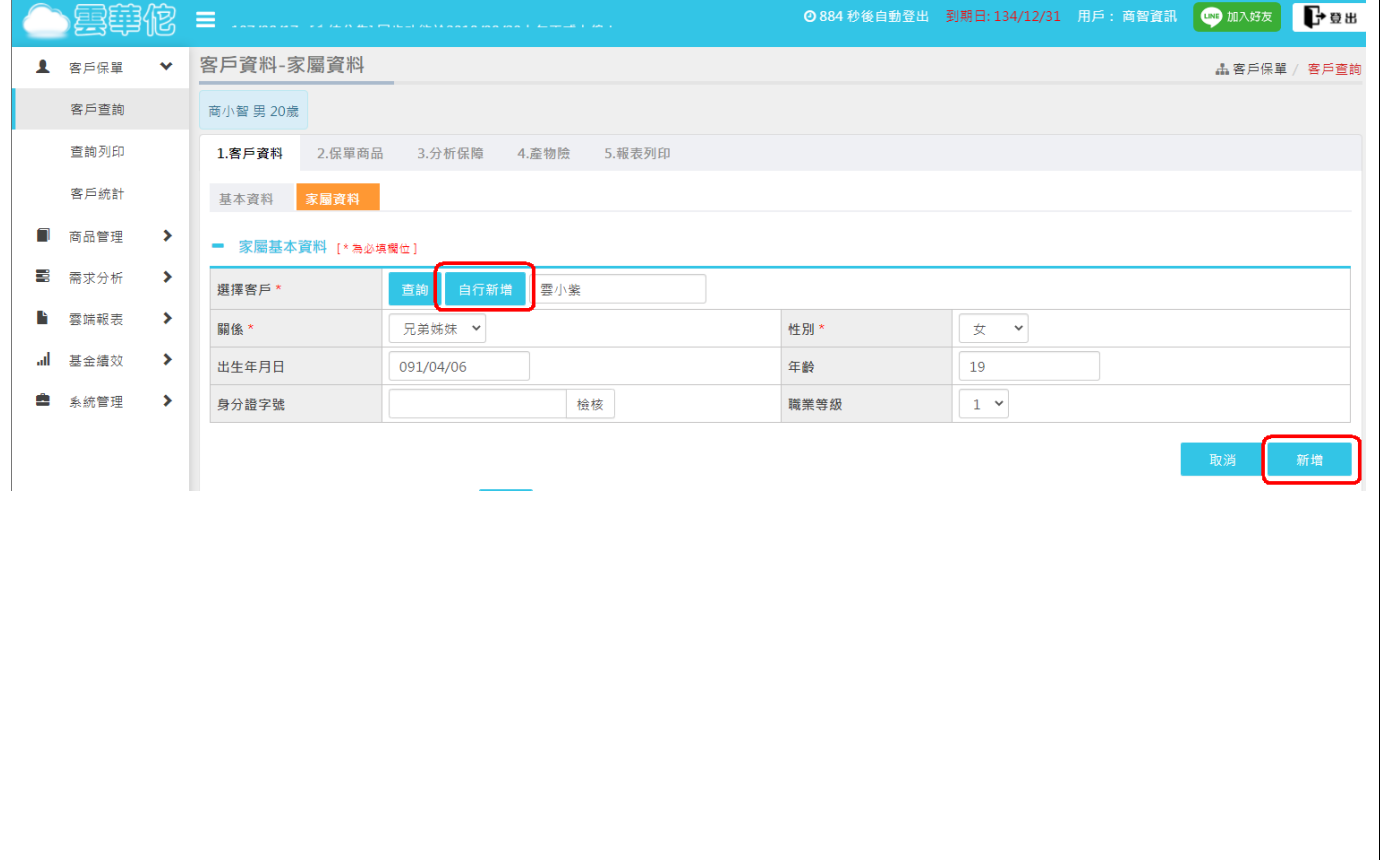

### **3. 新增保單**

## **3-1 「保單商品」→「新增保單」→輸入保單基本資料→「儲 存保單」。**

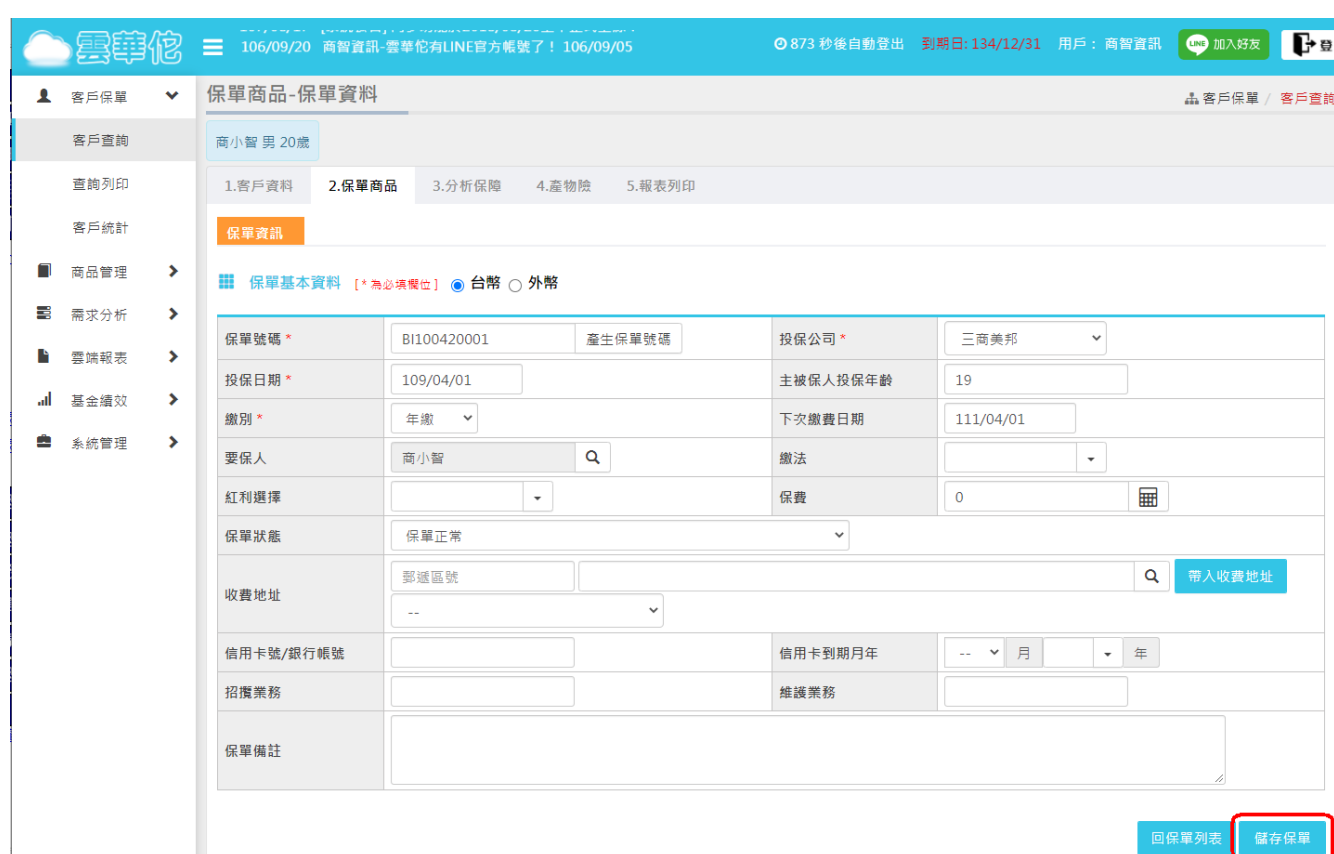

**3-2 於畫面下方「新增商品」 →輸入「商品代碼/商品名稱」 關鍵字→「查詢」→選取所需險種→「確定」→填入險種相關 資料→「儲存商品」,即會加入下方商品資料列表(以此類推 加入其他險種)。**

![](_page_4_Picture_5.jpeg)

# **3-3 「受益人資料」→點 搜尋,選擇受益人後按【確定】, 再按【新增】,即會加入下方受益人資料列表。**

![](_page_5_Picture_25.jpeg)

![](_page_5_Picture_26.jpeg)

![](_page_6_Picture_33.jpeg)

#### **5. 「產物險」→「新增保單」→填入汽車、機車、房屋險保單 相關資料→「儲存」即可**。雲電砲 = ◎ 867 秒後自動登出 到期日: 134/12/31 用戶:商智資訊 (四 加入好友) **B 1** 客戶保單  $\checkmark$ 產物險 ▲ 客戶保單 / 客戶查詢 客戶查詢 商小智 男 20歳 查詢列印 1.客戶資料 2.保單商品 3.分析保障 4.產物險 5.報表列印 客戶統計 Π 商品管理  $\rightarrow$ ■ 保單列表 롱 需求分析  $\rightarrow$ 商品 投保公司 保險證號碼 投保日 到期日 保險期(年) 保險費(元) 車主/屋主 牌照號碼 執行 B 雲端報表  $\rightarrow$ 回客戶列表 al. 基金績效  $\rightarrow$ ė 系統管理  $\rightarrow$ ●加入好友 **DE** ◎ 853 秒後自動登出 到期日: 134/12/31 用戶: 商智資訊 冥語 伲  $\blacksquare$  107/00/17  $\mathbb{Z}$   $\#$   $\mathbb{Z}$ 產物險 ▲ 客戶保單 ▲ 客戶保單 / 客戶查詢  $\ddotmark$ 商小智男 20歳 客戶查詢 1.客戶資料 2.保單商品 3.分析保障 4.產物險 5.報表列印 查詢列印 客戶統計 ■ 保單基本資料 [ \* 為必填欄位]  $\blacksquare$ 商品管理  $\rightarrow$ 投保商品\* 汽車險 v 投保公司\* 富邦產物  $\downarrow$  $\equiv$ 需求分析  $\rightarrow$ 投保日期\* 110/01/04  $\begin{array}{|c|c|c|c|}\n\hline\n2 & \times \end{array}$ 到期日期\* 112/01/04 雲端報表  $\rightarrow$ Þ 保險費(元) 123456788  $\mathbf{0}$ 保險證號碼 \* 檢核  $\rightarrow$ 強制險 任意險 ۱ı. 基金績效 ○ 無 ● 有 ○ 無 ● 有 ė 系統管理  $\rightarrow$ 保單備註 Ⅲ 車輛資料 自然人 > 車主 身分 商小智 原始發照日期 108/04/08 製造年份(西元) 車輛種類  $\downarrow$ 車輛廠牌 車型 排氧量(c.c.) 牌照號碼 引擎號碼 乘載限制(人/噸) 購買車價(萬元) 回保單列表 儲存

![](_page_8_Picture_18.jpeg)